## **Eventdex Lead Retrieval Quick Start Guide**

1 Purchase

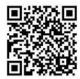

If Your License **Has Not Been** Purchased Scan this QR Code To Get Started:

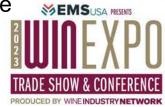

2 Download

## Search for:

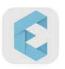

## Eventdex® Event Managment App

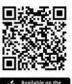

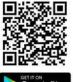

Google Pla

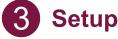

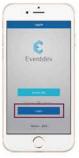

Check your email for your login information.
Subject: Important Lead Retrieval information

We recommend that first-time users

login via a desktop/mobile browser and update their password.

(NOTE: This cannot be done through the app)

Open the app on your mobile device and make sure to use the bottom "login" button.

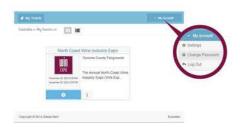

4 Capture

On your Dashboard, tap "Scan" and begin scanning!

Hold your device a few inches away or focus the camera to scan QR codes.

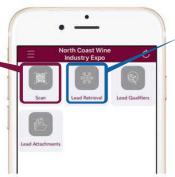

View and manage all leads by tapping the **Lead Retrieval** section on the Dashboard.

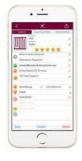

**5** Export

Tap the triple bars in the upperleft, then tap "**Settings**".

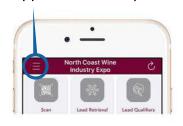

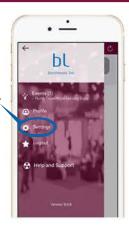

Export your leads to yourself or a colleague via email.

Tap the button to email yourself **OR** tap the "Export Leads" field and type in the email address you would like to send to.

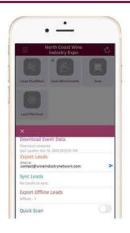

For additional resources and support:

1 (866) 850-5872 support@eventdex.com

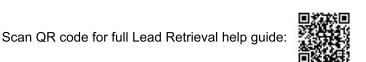